# PA-How to create a Hiring Proposal: rvsd 03-8-21

A Hiring Proposal is created <u>after</u> a final candidate has been selected. The Hiring Proposal must be created and approved prior to the Offer Letter/Appointment Letter being sent to the selected candidate.

PeopleAdmin is part of Radford University's single sign-on. This means that it is accessible through your <a href="OneCampus">OneCampus</a> Portal.

1. Log into your OneCampus Portal, using your Radford credentials

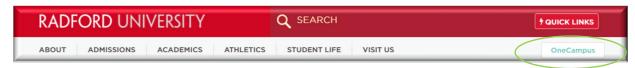

2. On the landing page of your Portal, select or search for PeopleAdmin. Click on the tab to open.

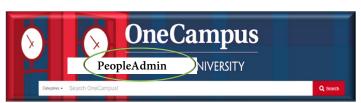

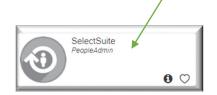

 Once you have logged into SelectSuite, select the Applicant Reviewer user group (this is the drop-down field below your name).

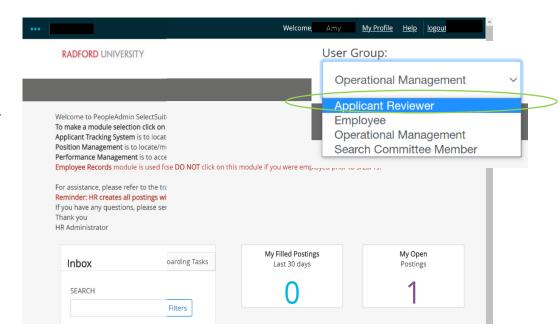

Logging

4. Navigate to the Applicant Tracking Module by clicking on the three blue dots in the upper left-hand section of your screen and **Applicant Tracking System** selecting Applicant Tracking System. Applicant Tracking System 📢 Position Management

5. Select the Postings tab at the top of your

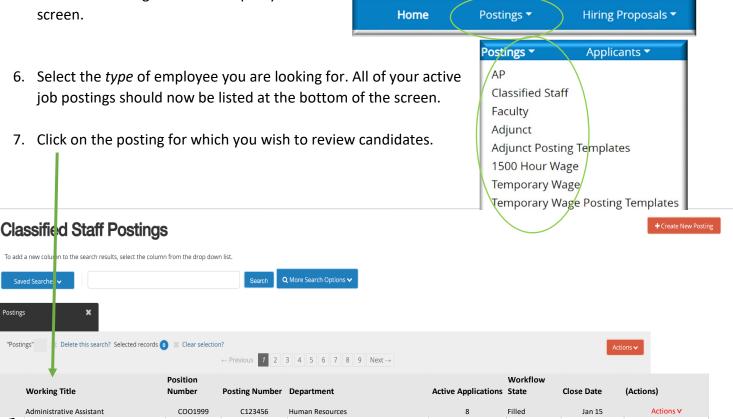

8. Select the Applicants tab

COO1000

COO1001

C123457

C123458

Communications Officer

Development Coordinator

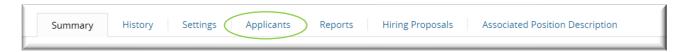

Police Department-20006

Business Office

6

Posted

Posted

9. Once you can see your applicants, Hover over the Actions tab for the applicant that you want to start a hiring proposal for and select View Application.

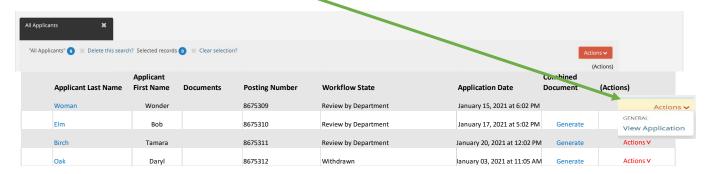

Actions V

Actions V

Feb 14

Feb 10

10. Hover over the **Take Action on Job Application** Menu (Top right-hand corner) and Select **Recommend for Hire**. Select **Submit** *when window pops up*. Select the status that you wish to move this candidate to.

Please note: For the Next Action, you must change your User Group from Applicant Reviewer to your Assigned User Group!

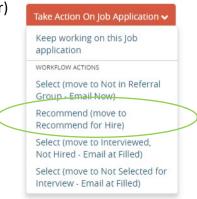

11. On the **Take Action on Job Application** Menu (Top right-hand corner) Select **Start Staff PD Hiring Proposal** 

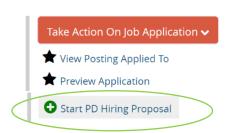

### **Completing the Hiring Proposal**

12. On this screen the position from which you are creating the hiring proposal will automatically be selected. Click on **Select Position Description** And "OK" on the popup question that follows.

## Selected Position Description

This Hiring Proposal is currently connected to the following Position Description:

Conference Services Finance & Operations Manager
 Select Position Description

If a pooled position, you can search the position description by the Position number to locate the correct position.

# **Position Descriptions**

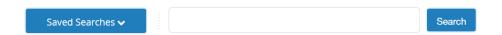

13. You will now be able to edit/complete the fields for the hiring proposal. Required fields are denoted by

a \*. These fields must be completed. You can continue to each section by selecting or you can select each section in the left hand menu

The tabs that have exclamation points (!)next to them indicates that there is required information missing that must be completed.

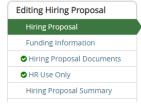

Save & Continue

14. When the hiring proposal is complete and ready for routing click on the Take Action on Hiring Proposal button and select the proper action according to your User type and department setup.

### **Closing out Posting**

After the applicants have been dispositioned and proper paperwork has been submitted to Human Resources please notify the HR Consultant or Employment Services Specialist so that the posting status can be changed to Filled.

# Take Action On Hiring Proposal Keep working on this Hiring Proposal WORKFLOW ACTIONS Cancel (move to Canceled) Submit (move to Senior Management) Submit (move to Sponsored Programs) Return (move to Operational Management) Return (move to Originator)

End